## **Guide for Entering Team Tournament Results, 2023**

- 1. Using the S & D League Home page at www.southporttennisleague.org.uk
	- Click "Team Tournaments", (from the list of events run by the league). *Alternatively*
	- Hover over the "Adult League" tab and choose the option for the current year.
- 2. Click on "Cup Competitions (fixtures and results)

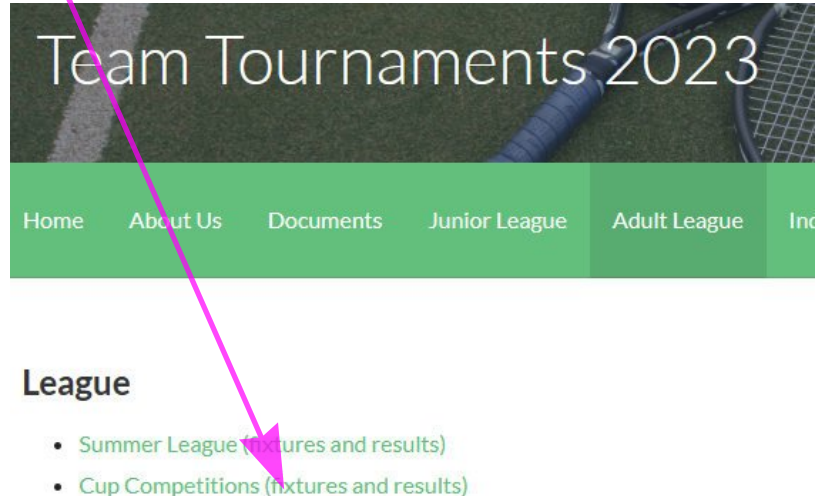

3. This will take you to the League Planner website. Sign in to League Planner using the same user name and password that you use for league matches. Click on the Cup required, example, College Cup, and you will get a list of current matches for that cup, on the League Planner website.

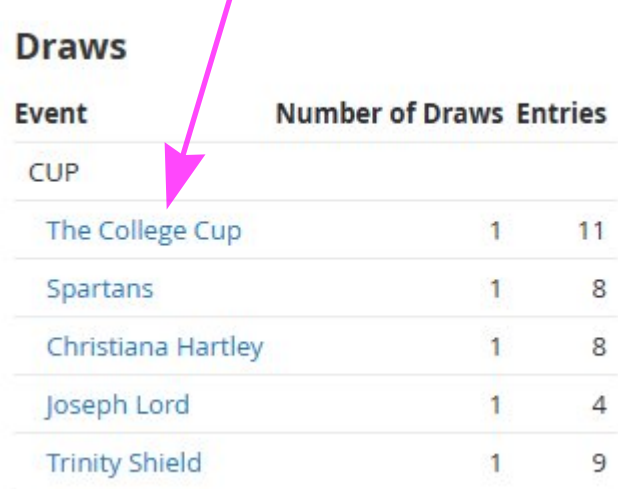

4. Click Match required – this should open a result page like the main league matches.

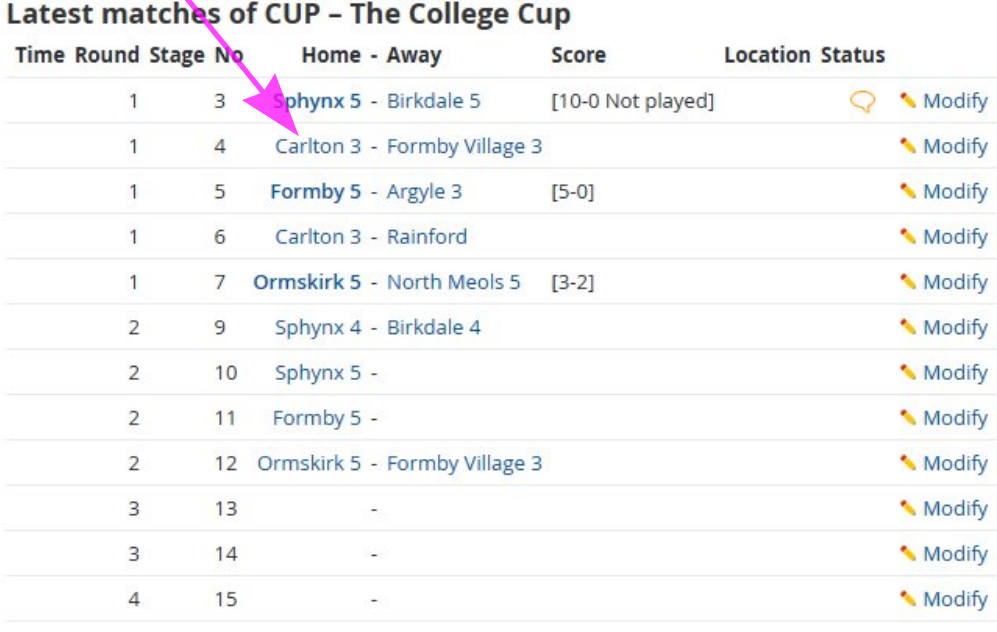

All matches...

5. Click on "Enter Rubber Result" at the bottom, enter player names and score as usual.

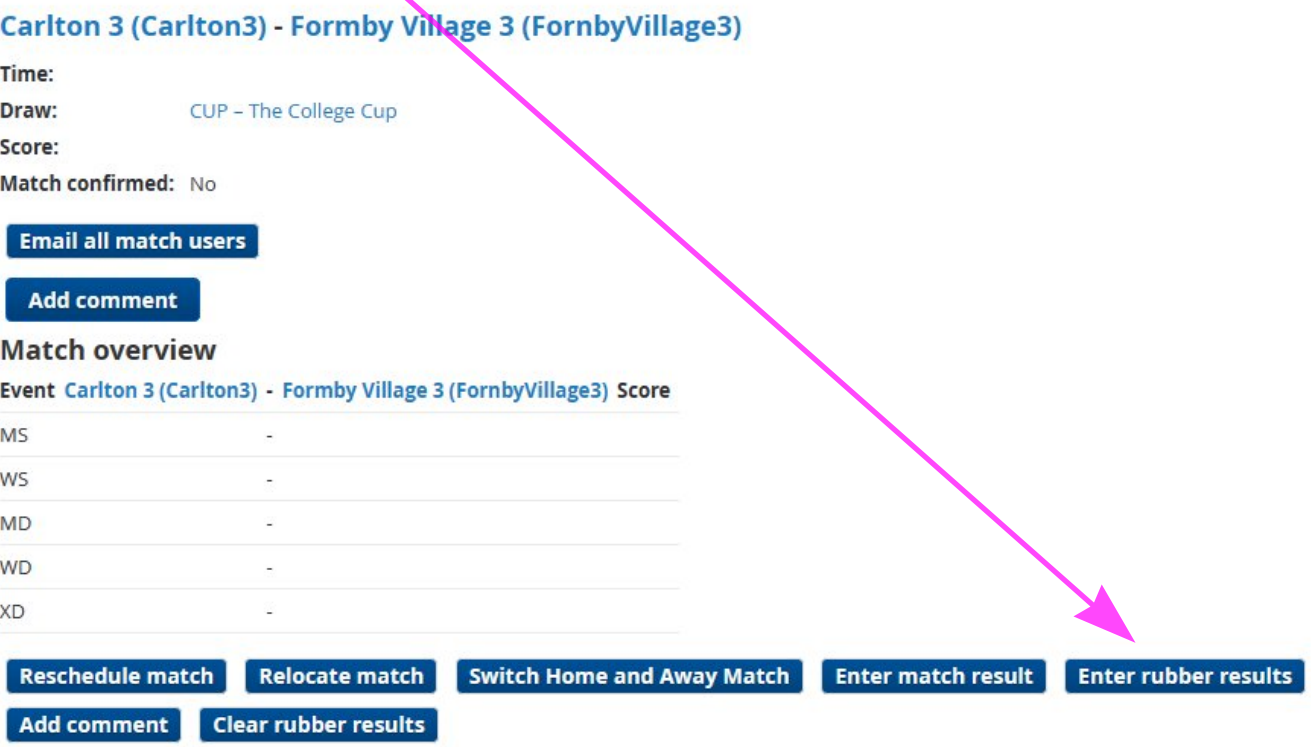

Notes: To see the full draw for a tournament click on the "Draw" tab towards the top of the page. Individual (printable) scoresheets can be found on the S&D League Website "Documents" Page, in the section for Cup Competitions.